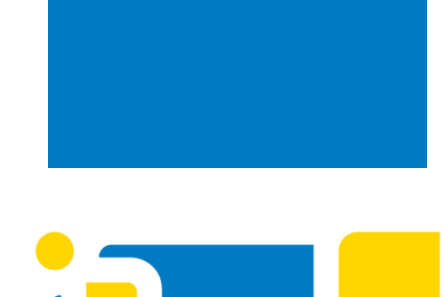

#### **Universidade Federal de Santa Catarina**

Biblioteca Universitária Biblioteca Central Competência em Informação e Suporte à Pesquisa

# **TUTORIAL DE FORMATAÇÃO DE TRABALHOS ACADÊMICOS A4 UTILIZANDO O WORD**

**UFSC** 

# **APRESENTAÇÃO**

- $\triangleright$  Este material foi elaborado para auxiliar na formatação de trabalhos acadêmicos no tamanho A4 utilizando-se o editor de texto Microsoft WORD.
- $\triangleright$  A primeira edição deste material foi lançada em março de 2015. Sua última revisão ocorreu em abril de 2021.
- > A Biblioteca Universitária também disponibiliza templates para trabalhos em formato A4 (TCCs e demais trabalhos de conclusão de curso). Visite <http://portal.bu.ufsc.br/normalizacao/>.

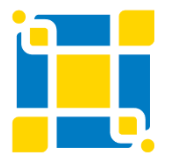

#### **CONFIGURANDO A MARGEM**

1- Clique na Aba "Layout da Página", clique em "Margens" e após clique em "Margens personalizadas".

2- Na caixa "Configurar Página", na aba "Margens", indique o tamanho da margens (**Superior 3 cm; Esquerda (ou Interna) 3 cm; Inferior 2 cm e Direita (ou Externa) 2 cm**).

- 3- Selecione a opção "Normal".
- 4- Em "Aplicar a" selecione a opção "No documento inteiro".

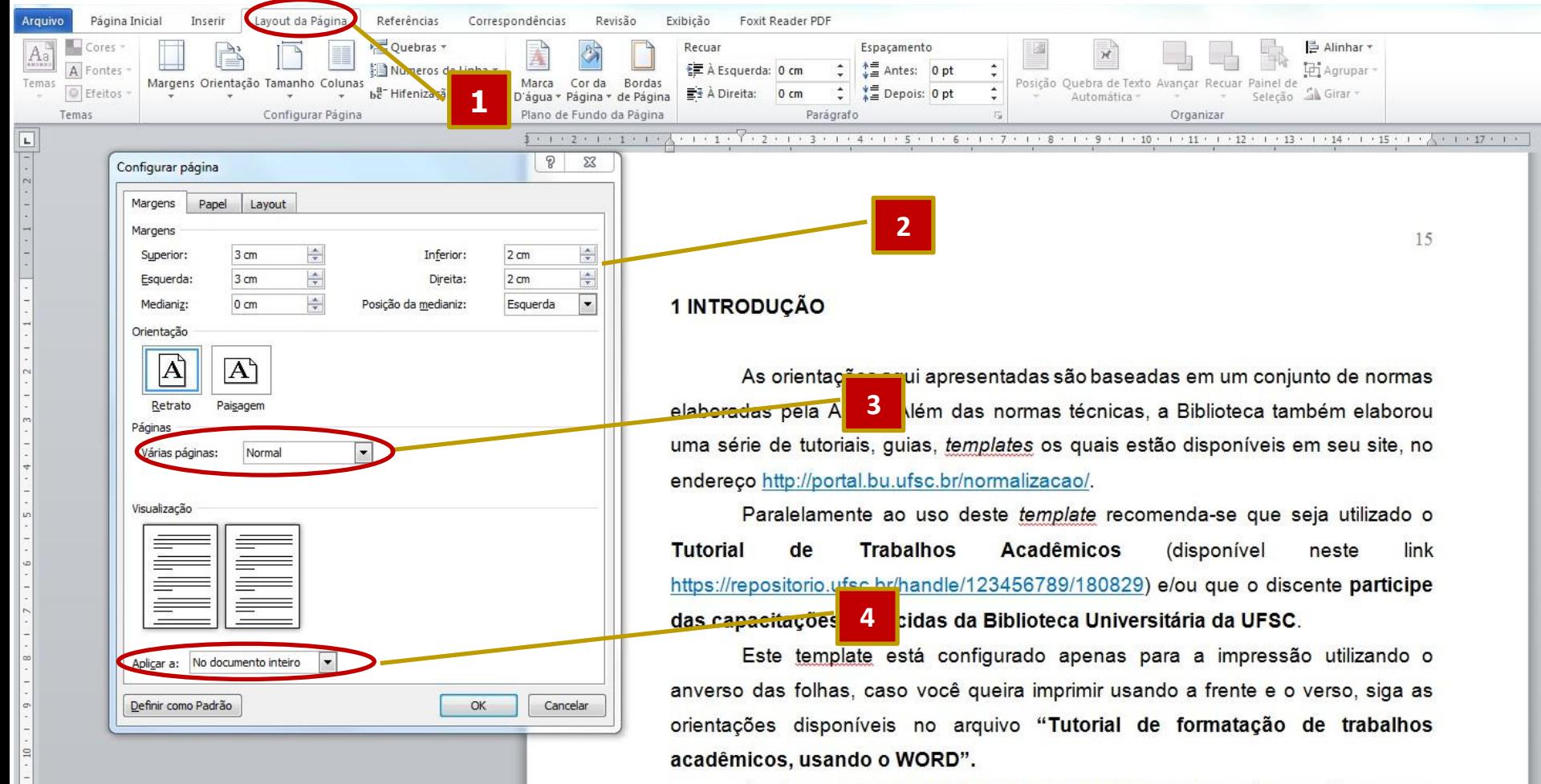

Conforme a Resolução NORMATIVA nº 46/2019/CPG as dissertações e teses

#### **CONFIGURANDO O TAMANHO DA FOLHA A4**

- 1 Ainda na caixa "Configurar Página" clique na aba "Papel".
- 2 Em tamanho do papel, selecione a opção "A4" (**Largura 21 cm; Altura 29,7 cm**).
- 3 Em "Aplicar a" selecione a opção "No documento inteiro".

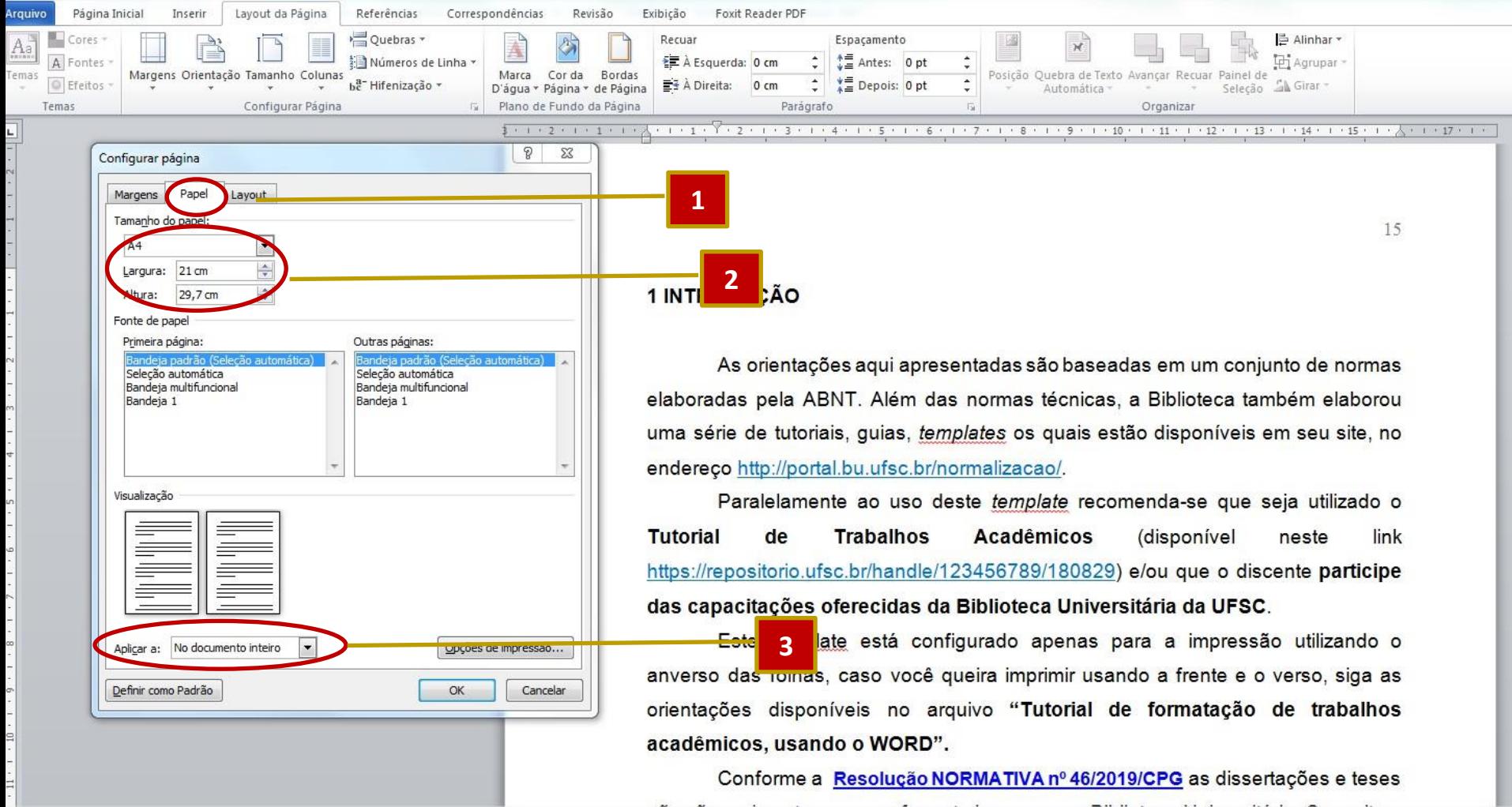

#### **CONFIGURANDO O LAYOUT DA FOLHA A4**

- 1 Na caixa "Configurar Página" clique na aba "Layout".
- 2 No campo "Início da seção" selecione "Página ímpar".
- 3 Indique o tamanho do "Cabeçalho" (**2 cm**) e "Rodapé" (**2 cm**).
- 4 Em "Alinhamento vertical" selecione "Superior".
- 5 Em "Aplicar a" selecione a opção "No documento inteiro". Clique em "OK".

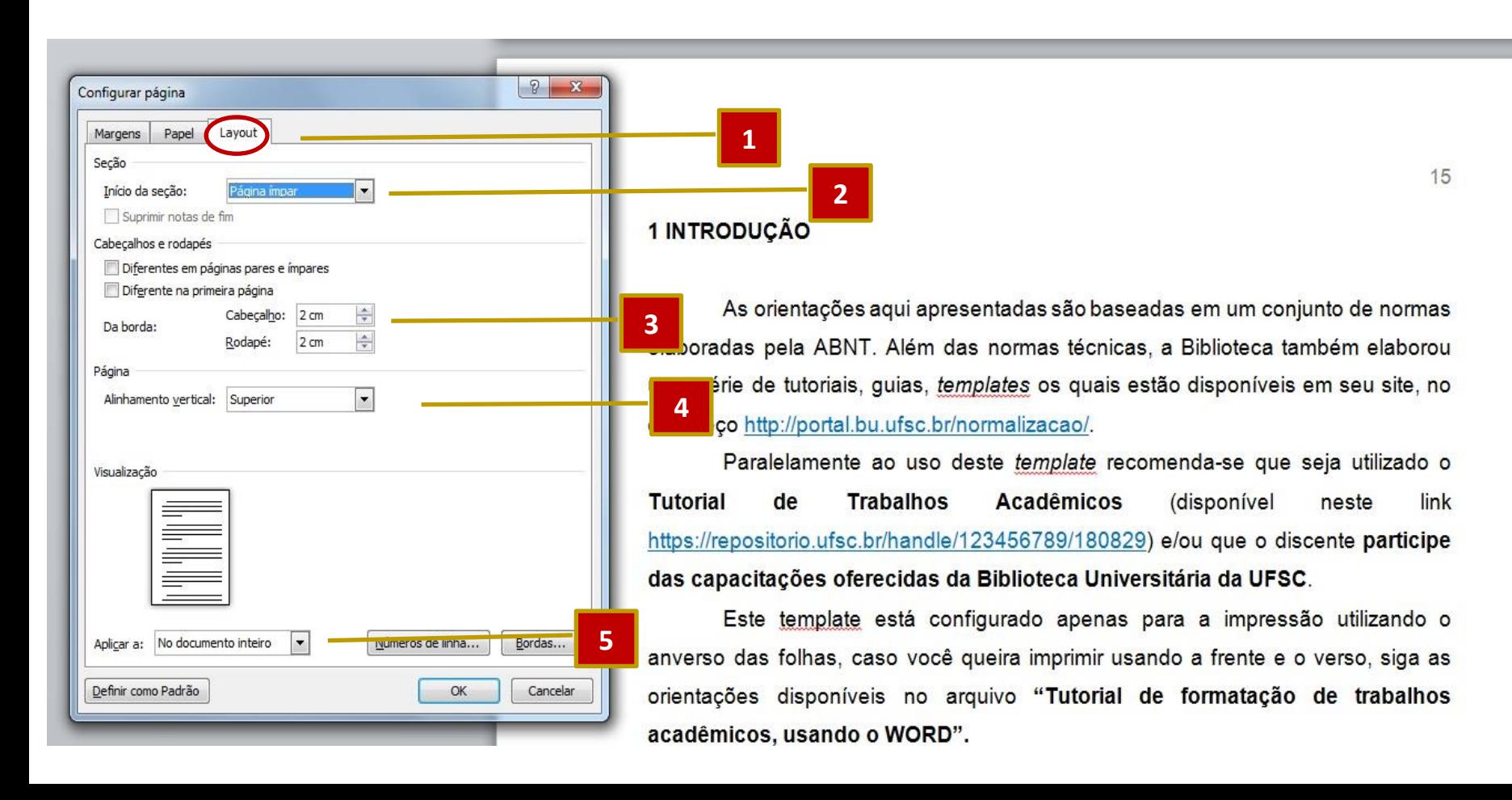

## **CONFIGURANDO OS PARÁGRAFOS**

- 1 Na aba "Página inicial", em "Parágrafo" clique na seta.
- 2 Na caixa "Parágrafo" clique na aba "Recuos e espaçamento".
- 3 Em "Alinhamento" habilite a opção "Justificada".
- 4 Em recuo, em "Especial" selecione a opção "Primeira linha", em "Por" digite o tamanho **1,5 cm.**
- 5 Em "Espaçamento" indique **0 pt** para "Antes" e "Depois" e escolha a opção **1,5 cm** para o **"**Espaçamento entre linhas". Clique em "OK".

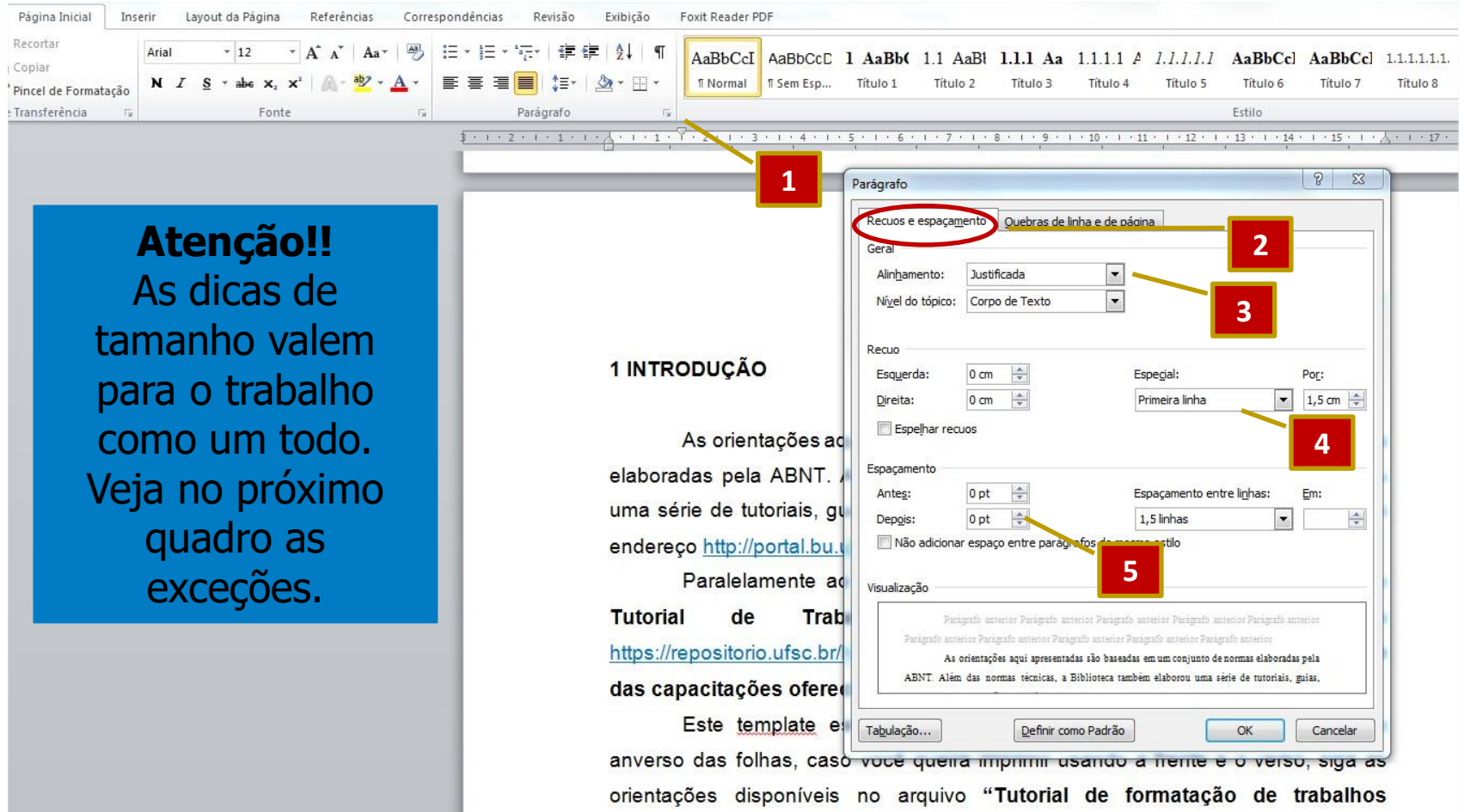

### **CONFIGURANDO OS PARÁGRAFOS: EXCEÇÕES**

#### **Síntese da formatação dos trabalhos acadêmicos formato A4**

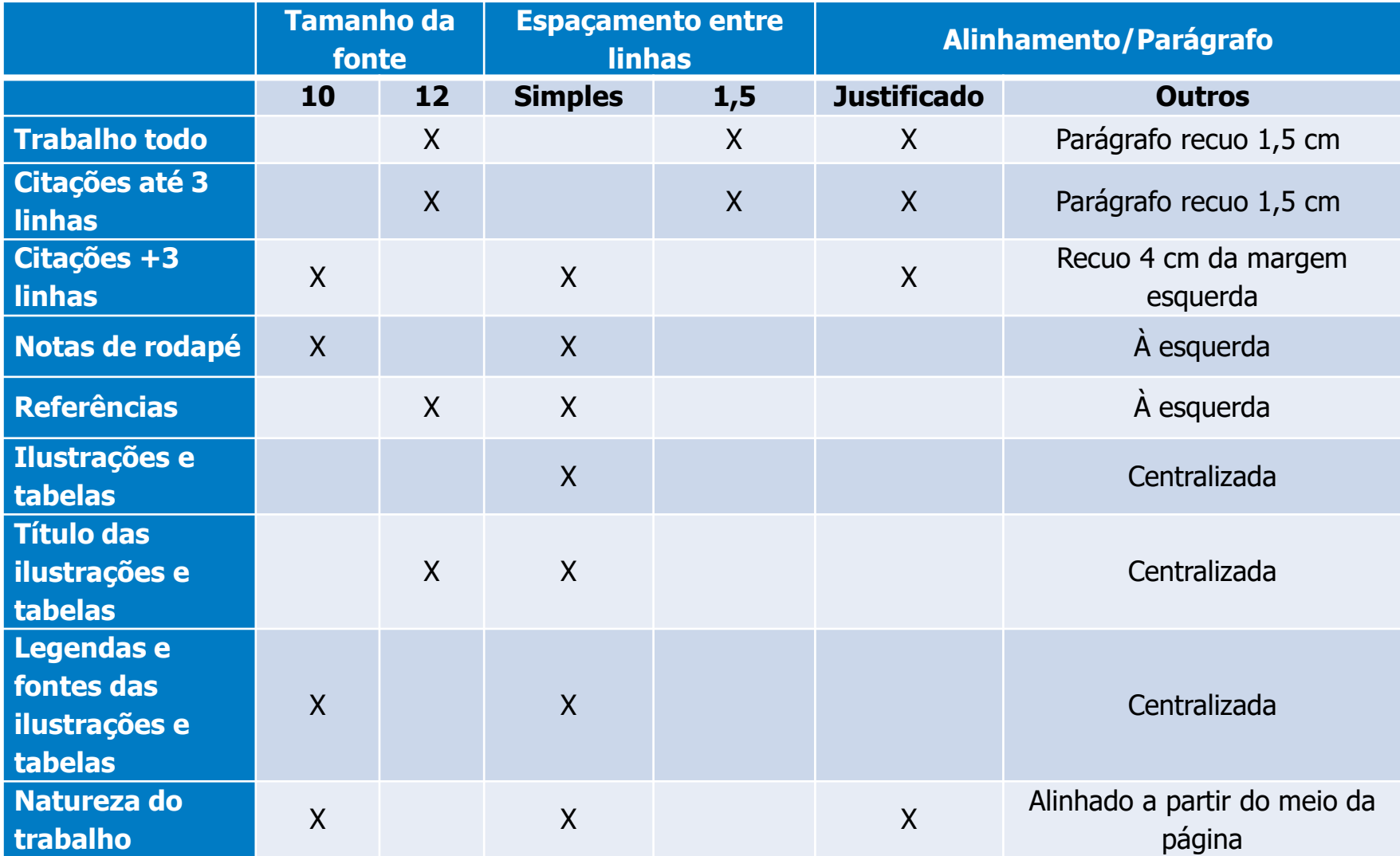

## **FORMATANDO OS TÍTULOS DAS SEÇÕES**

#### **A NBR 6024/2012 sugere destaque gradual na formatação das seções e indica que esse destaque deve aparecer no sumário.**

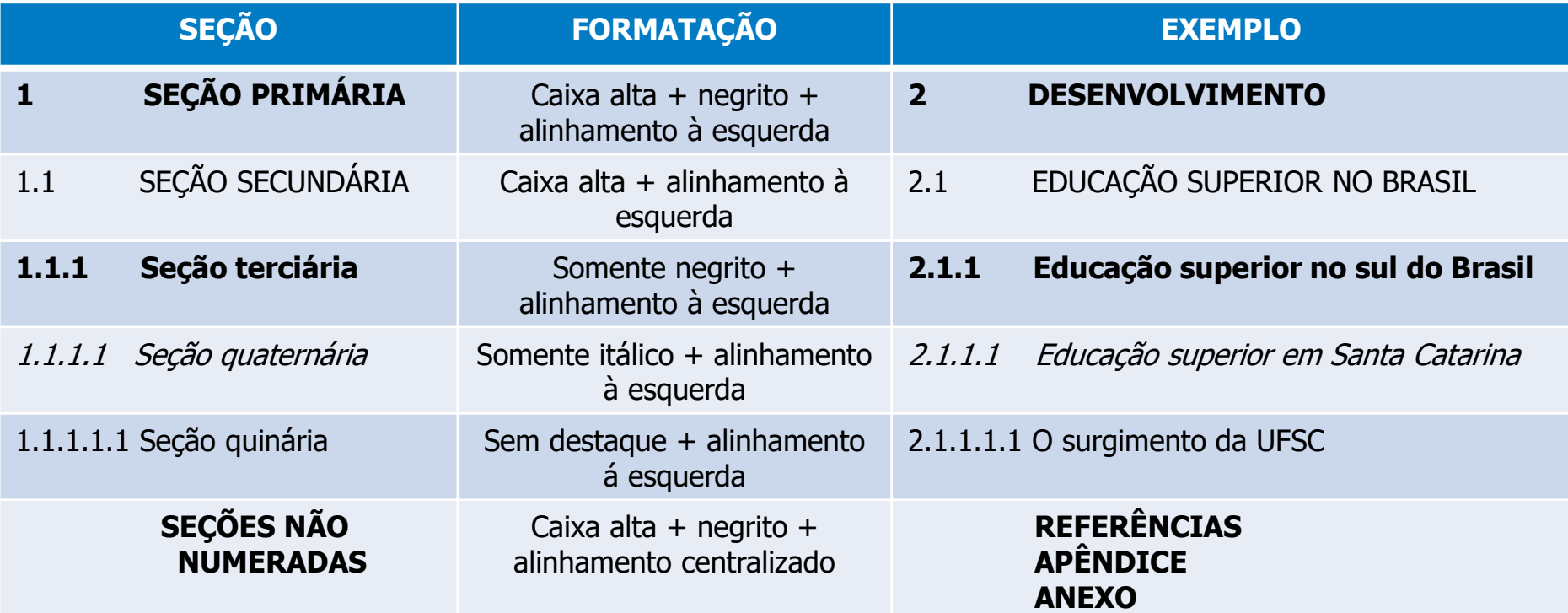

#### **OBS.: Sempre usar tamanho 12 para os títulos das seções.**

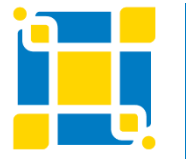

**Biblioteca Universitária**

Biblioteca Central

Competência em Informação e Suporte à Pesquisa

### **FORMATANDO OS TÍTULOS DAS SEÇÕES NUMERADAS**

#### **Para que a formatação utilizada nas seções do trabalho apareçam no sumário é necessário formatar os estilos.**

1 - Na caixa de texto "Estilo" clique com o botão direito do mouse em "Título1" (Seção primária).

Para seção secundária clique em "Título2" e assim sucessivamente.

- 2 Clique na opção "Modificar".
- 3 Na caixa de texto "Modificar estilo" proceda às alterações no formato do estilo para adequá-lo à norma (Seção 1: fonte Arial ou Times New Roman, caixa alta, tamanho 12, alinhamento à esquerda, negrito...).
- 4 Habilite a opção "Atualizar automaticamente".
- 5 Clique no botão "Formatar" e configure o parágrafo conforme o próximo slide.

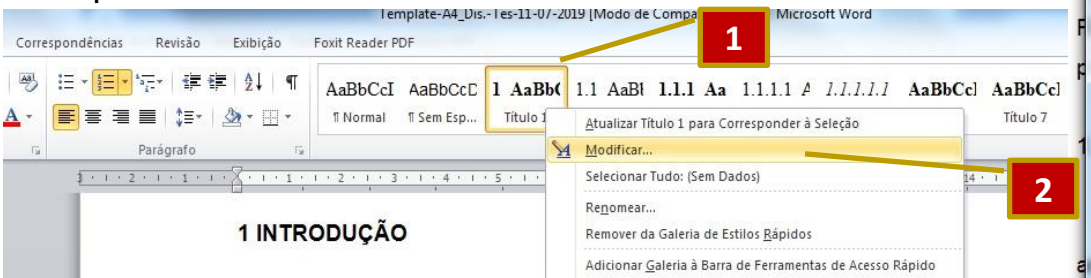

As orientações aqui apresentadas são baseadas em um conjunto de normas elaboradas pela ABNT. Além das normas técnicas, a Biblioteca também elaborou uma série de tutoriais, quias, templates os quais estão disponíveis em seu site, no endereço http://portal.bu.ufsc.br/normalizacao/.

Paralelamente ao uso deste template recomenda-se que seja utilizado o

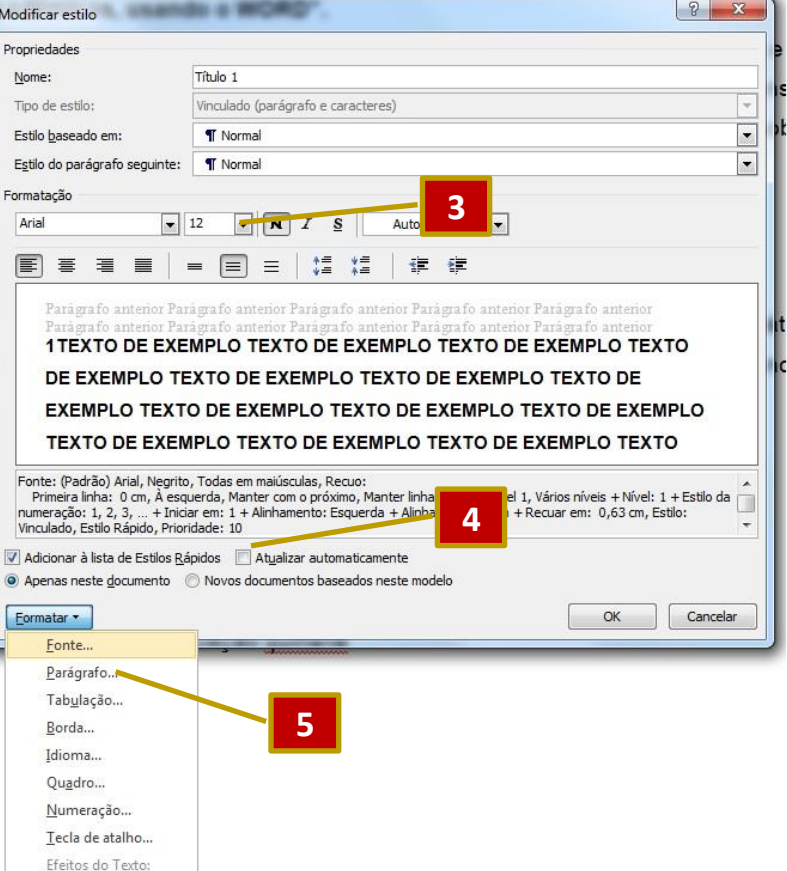

### **FORMATANDO OS TÍTULOS DAS SEÇÕES NUMERADAS**

1- Na caixa "Parágrafo" clique na aba "Recuos e espaçamentos".

2- Habilite a opção "Esquerda" para "Alinhamento".

3- Indique "**0 cm**" para "Recuo" "Esquerda" e "Direita" e "Nenhum" para "Especial".

4- Em "Espaçamento", indique **0 pt** para "Antes" e "Depois" e escolha a opção "**1,5**" para o "Espaçamento entre linhas". Clique em "OK".

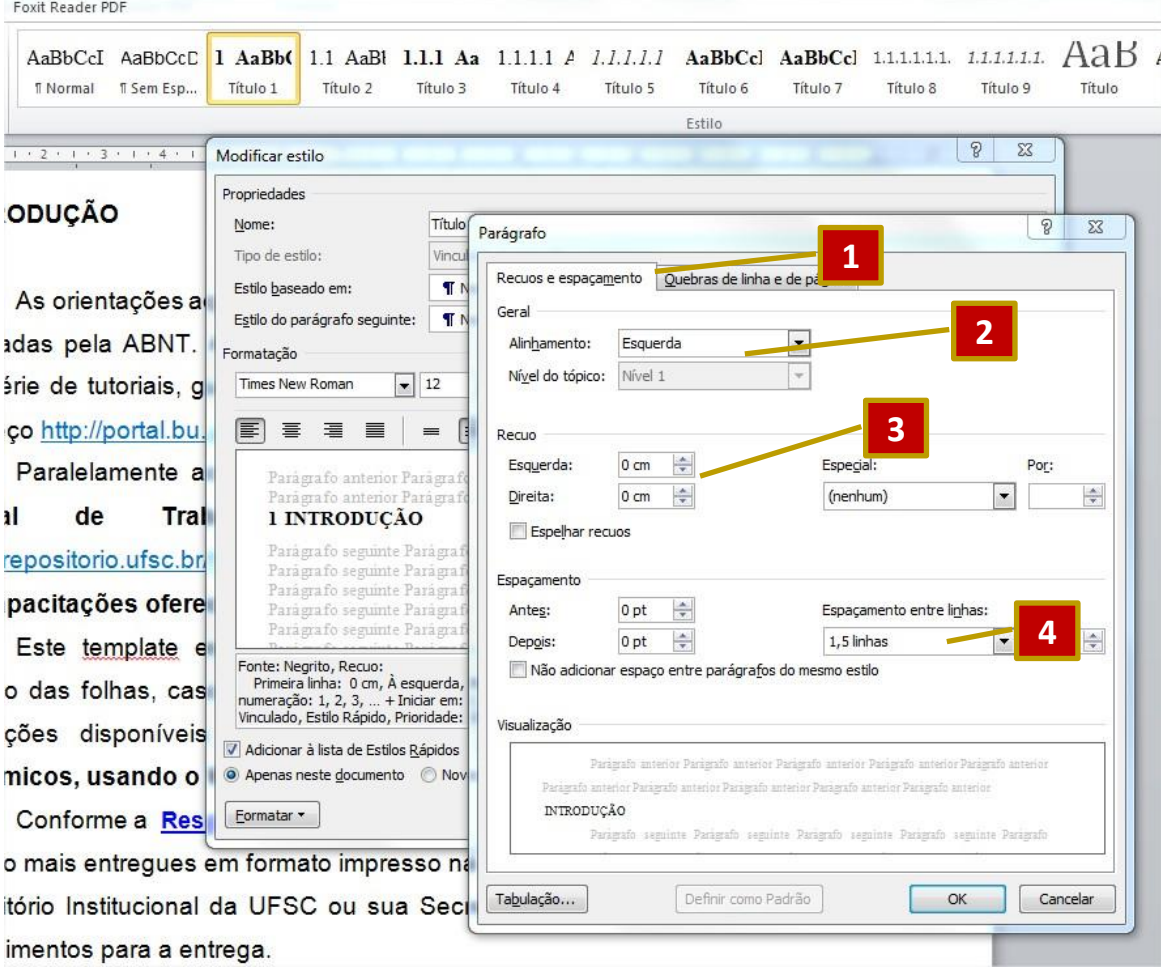

### **FORMATANDO OS TÍTULOS DAS SEÇÕES NUMERADAS**

Para inserir números antes das seções, vá em:

1 - Página inicial

2 - Clique na opção "Lista de vários níveis" e

3 - Selecione a lista de vários níveis.

Após inserir o número no local desejado, formate para retirar o ponto após o número.

- 4 Selecione o número e clique com o botão direito sobre.
- 5 Clique em "Ajustar Recuos da Lista".
- 6 Na caixa que irá abrir selecione o número 1.

7 - Em "Vincular nível ao estilo" opte por "Título 1".

8 - Em "Insira a formatação do número" **retire o ponto** que sucede o número 1.

9 - Em "Recuar o texto em" digite **0**.

10 – Em "Seguir número com" selecione "Espaço".

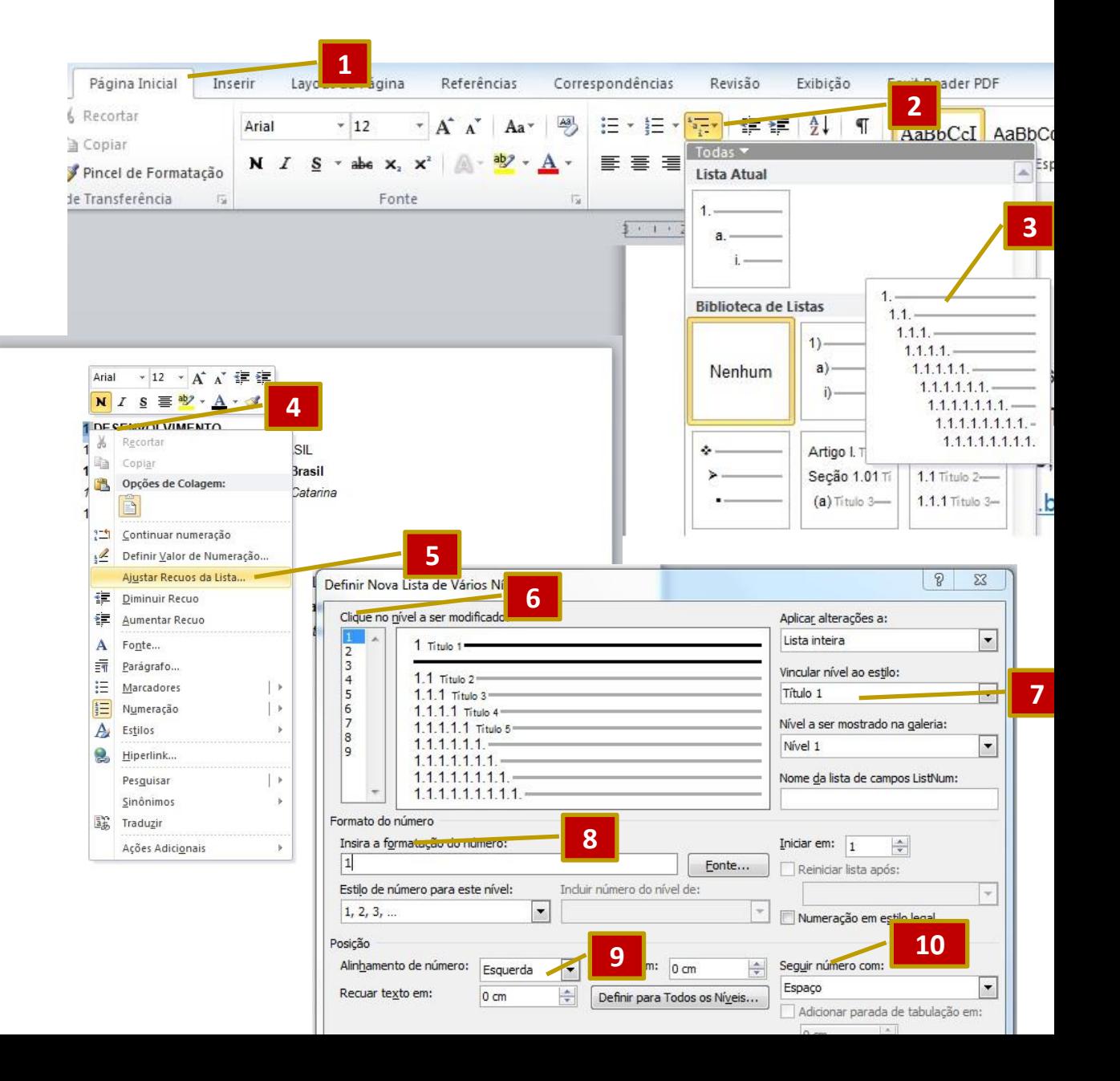

#### **FORMATANDO OS TÍTULOS DAS SEÇÕES NÃO NUMERADAS**

#### **Usado para formatar as seções: referências, apêndices e anexos que aparecerão no sumário.**

1 - Na caixa de texto "Estilo" clique com o botão direito do mouse em "**Título 6**".

2 - Clique na opção "Modificar".

3- Na caixa de texto "Modificar estilo" proceda às alterações no formato do estilo para adequá-lo à norma (Seção sem numeração, fonte Arial ou Times New Roman, caixa alta, negrito, 12, alinhamento centralizado). Formate os parágrafos conforme as seções anteriores.

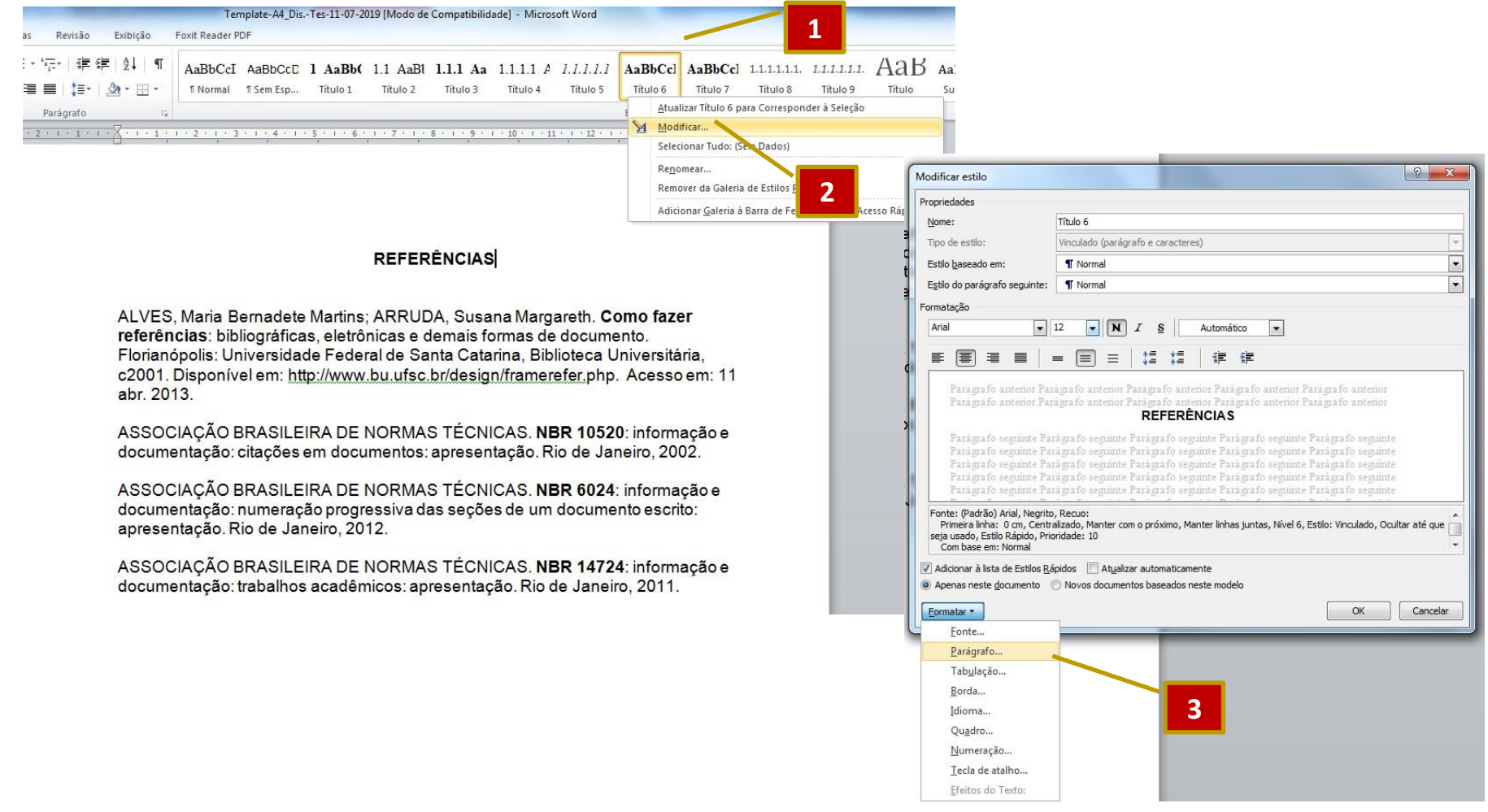

## **INSERINDO SUMÁRIO AUTOMÁTICO**

- 1 Clique na aba "Referências".
- 2 Clique na opção "Sumário".
- 3 Escolha a opção "Inserir Sumário".

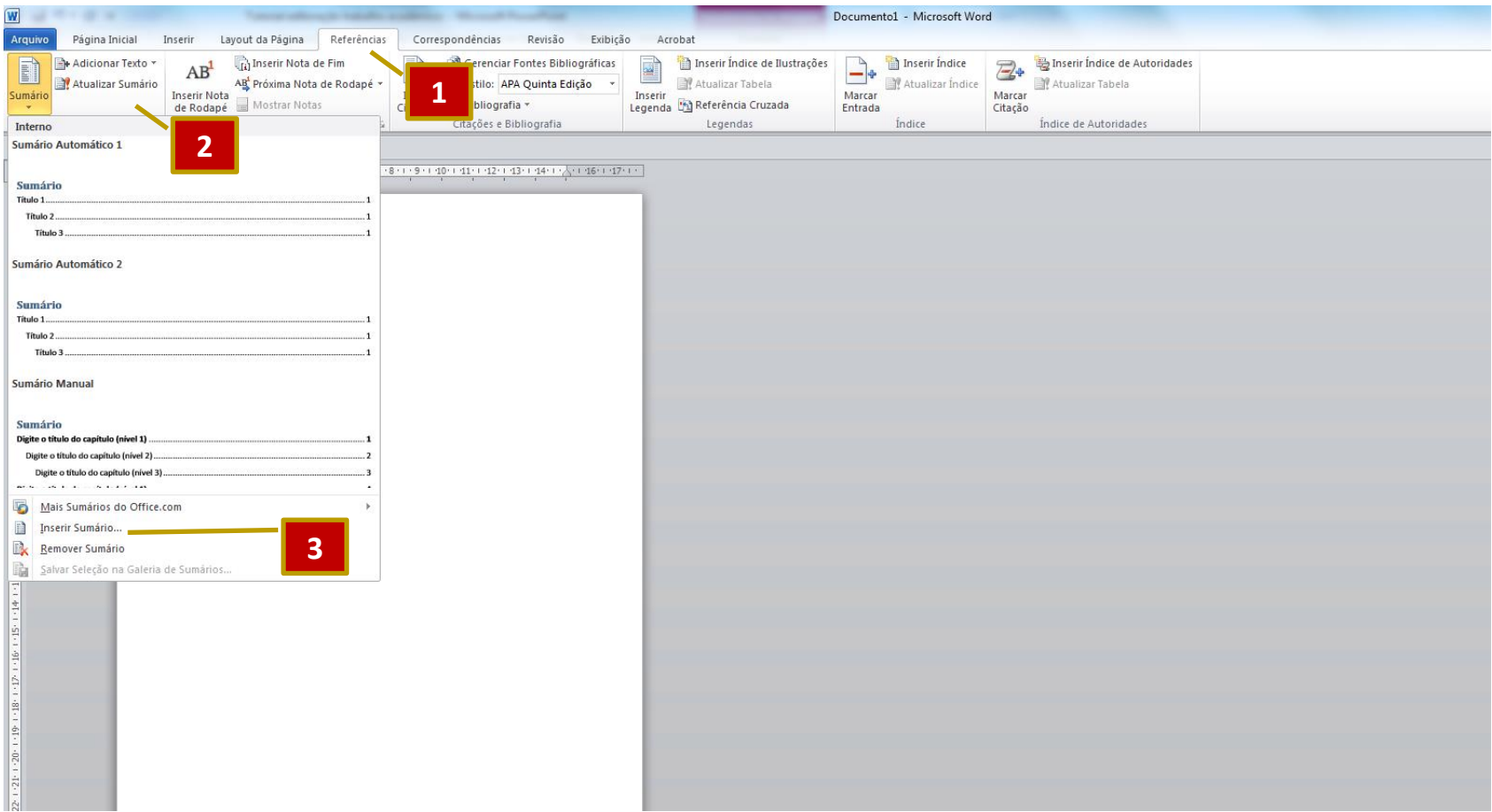

# **INSERINDO SUMÁRIO AUTOMÁTICO**

1 - Na caixa "Sumário" , em preenchimento de tabulação, escolha a opção com os "pontos".

2 – No item mostrar níveis, digite **6**.

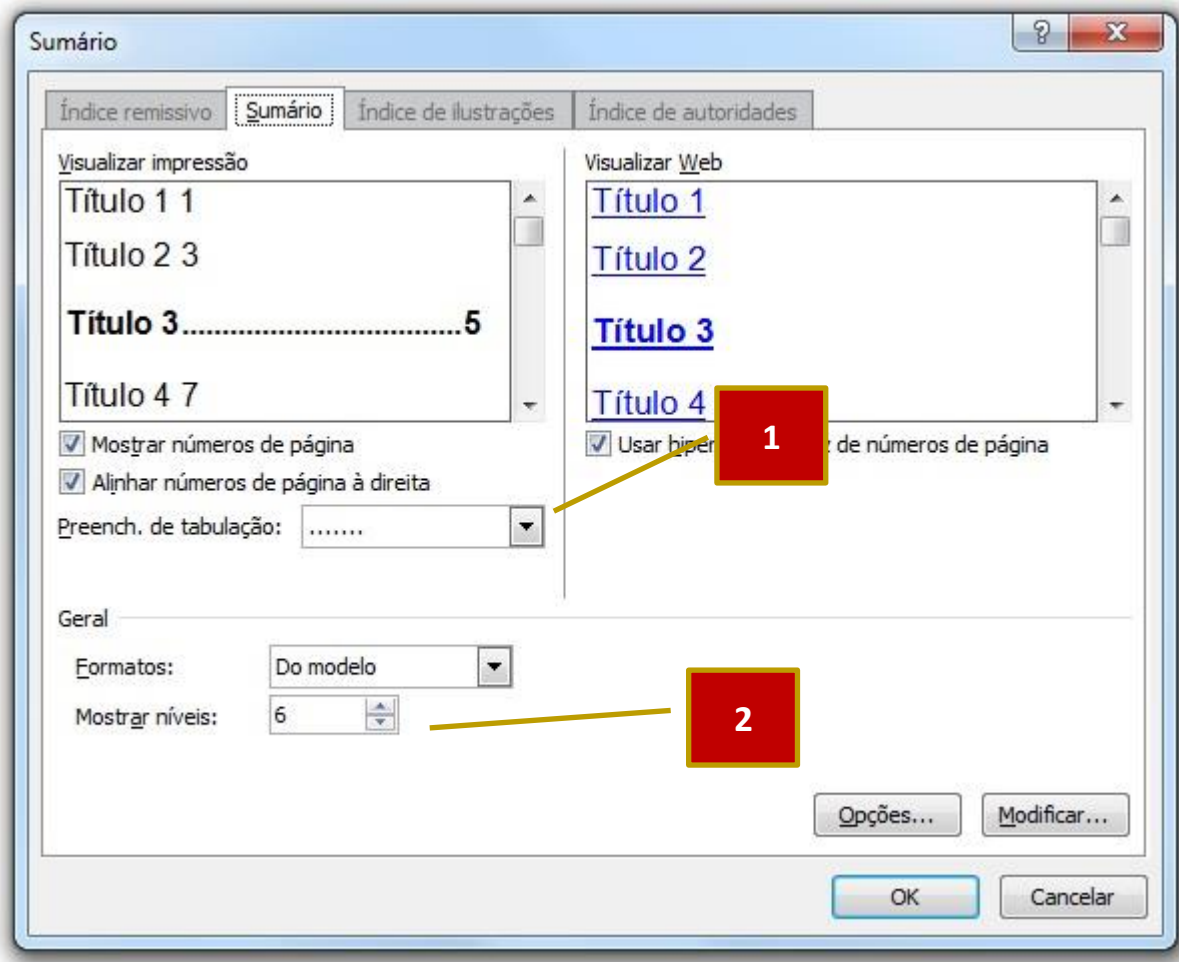

#### **DICA**: Para alinhar os títulos conforme prevê a norma, utilize a régua.

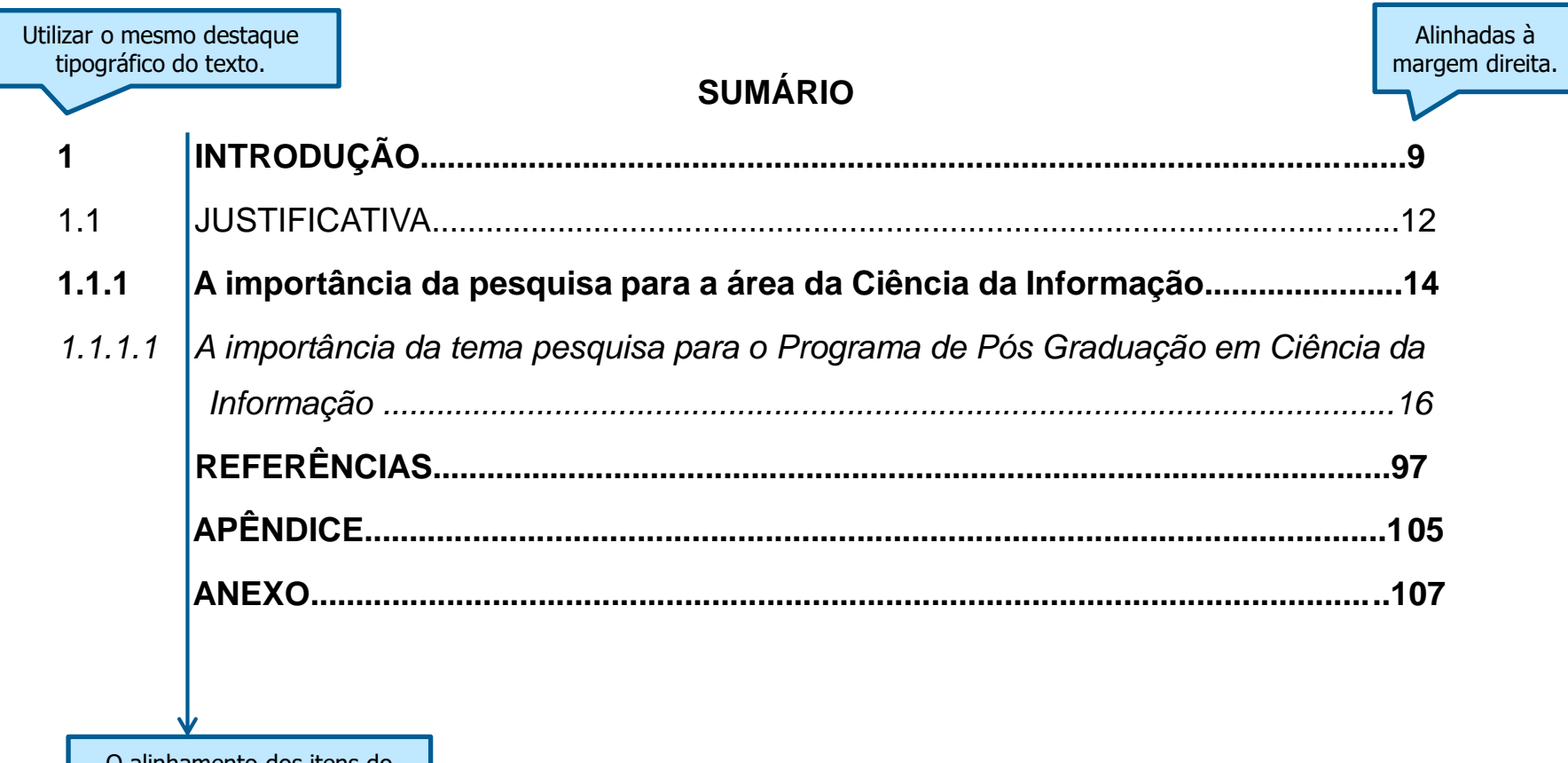

O alinhamento dos itens do sumário é realizado a partir do indicativo mais extenso.

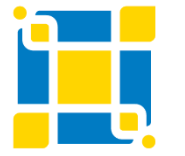

**Biblioteca Universitária**

Biblioteca Central

Competência em Informação e Suporte à Pesquisa

#### **INSERINDO LEGENDA PARA ÍNDICE DE FIGURAS OU TABELAS**

- 1 Clique na aba "Referências" e posicione o cursor na figura.
- 2 Clique em "Inserir Legenda".
- 3 Na caixa "Legenda" defina a legenda da figura, o tipo de rótulo (figura, tabela, gráfico, etc.) ou crie um novo rótulo.

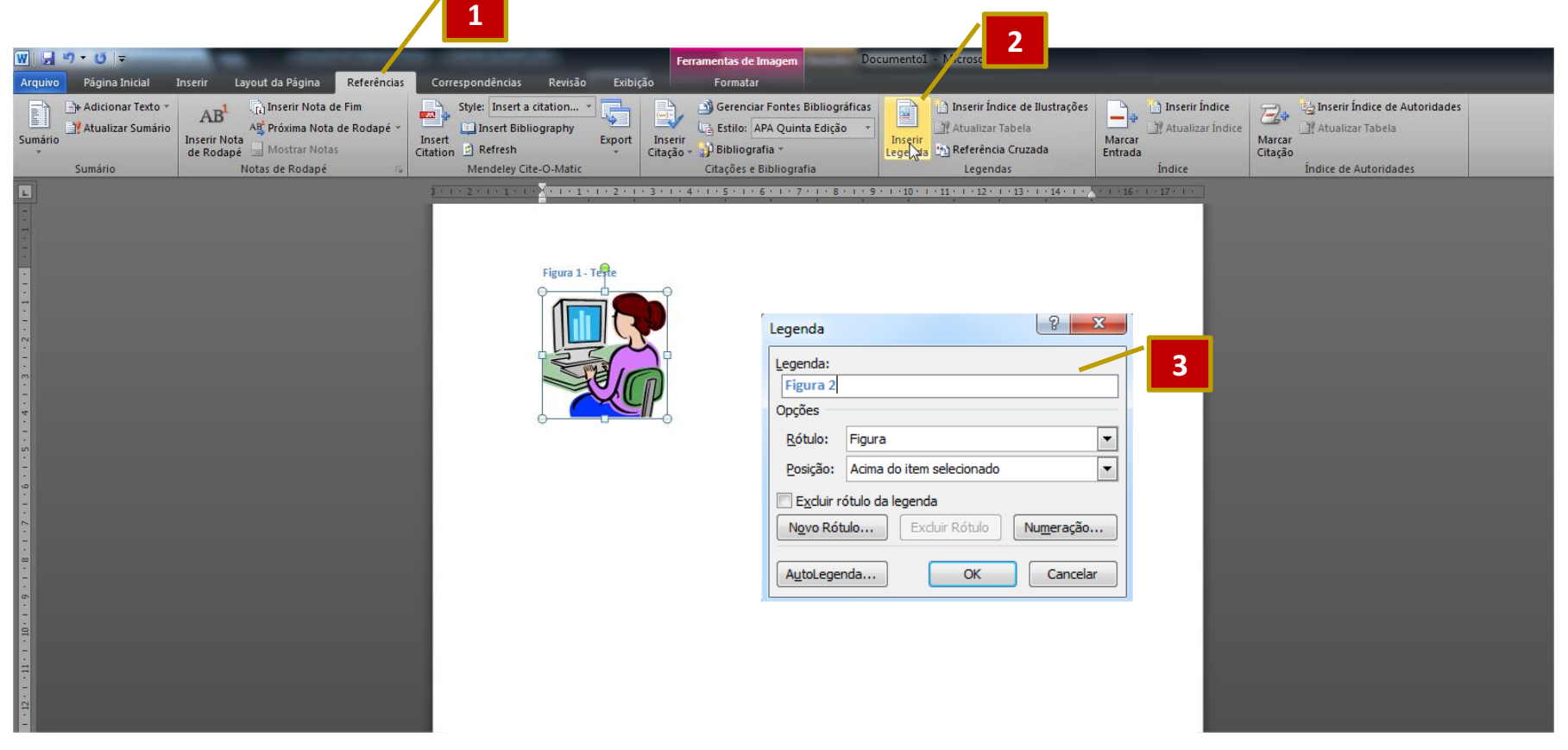

#### **INSERINDO LEGENDA PARA ÍNDICE DE FIGURAS OU TABELAS**

- 1 Clique na aba "Referências" e posicione o cursor no local onde será inserida a lista.
- 2 Clique em "Inserir índice de ilustrações".
- 3 Na caixa "Índice de ilustrações" defina a tabulação "pontos", nome da legenda e clique em "Ok". Repita esse procedimento para cada ilustração que o trabalho possuir. Por exemplo: lista de tabelas, foto, figuras...

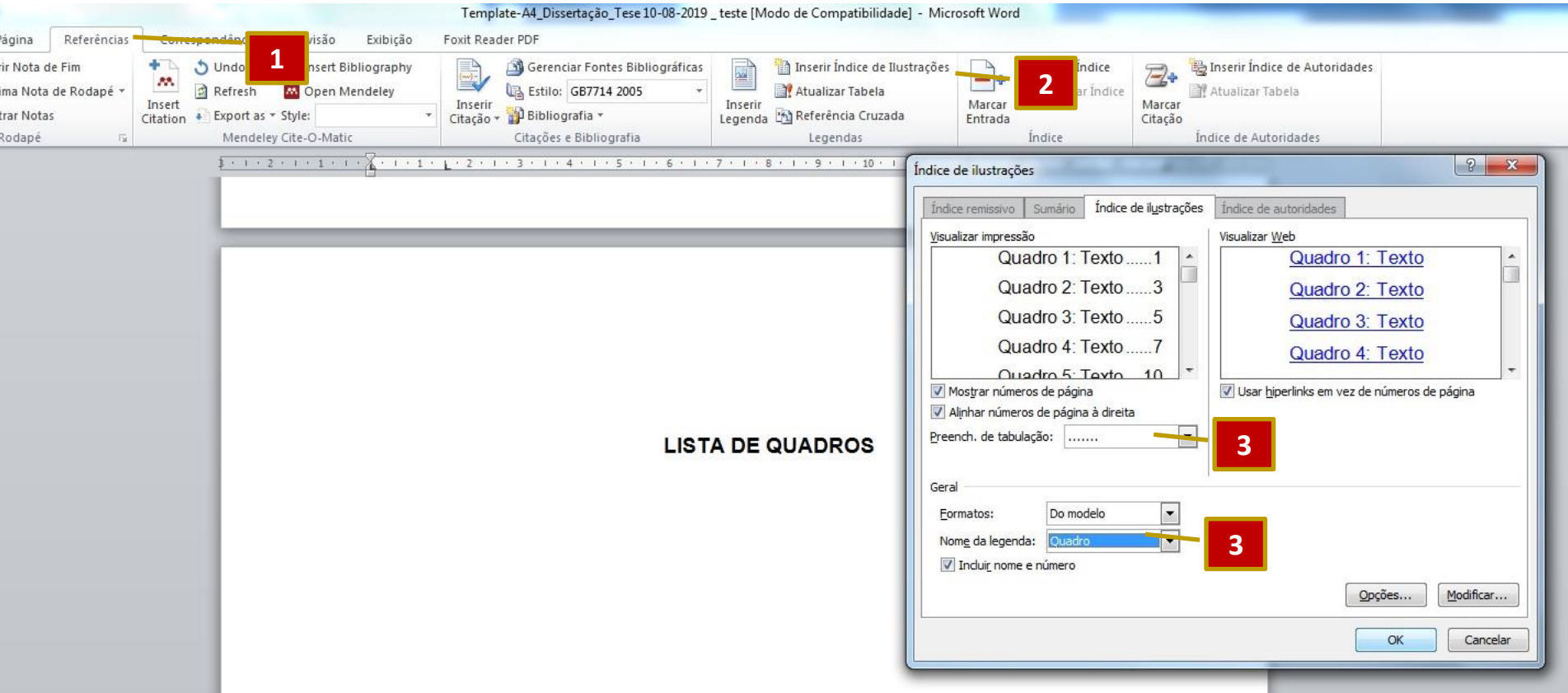

#### **ALTERANDO O NÚMERO DAS PÁGINAS DO SUMÁRIO E DAS LISTAS DE ILUSTRAÇÕES**

- 1 Selecione o sumário ou a lista.
- 2 Clique com o botão direito do mouse e selecione a opção "Atualizar campo".
- 3 Na caixa de diálogo "Atualizar índice de ilustrações" selecione a opção "Atualizar apenas os números de página".

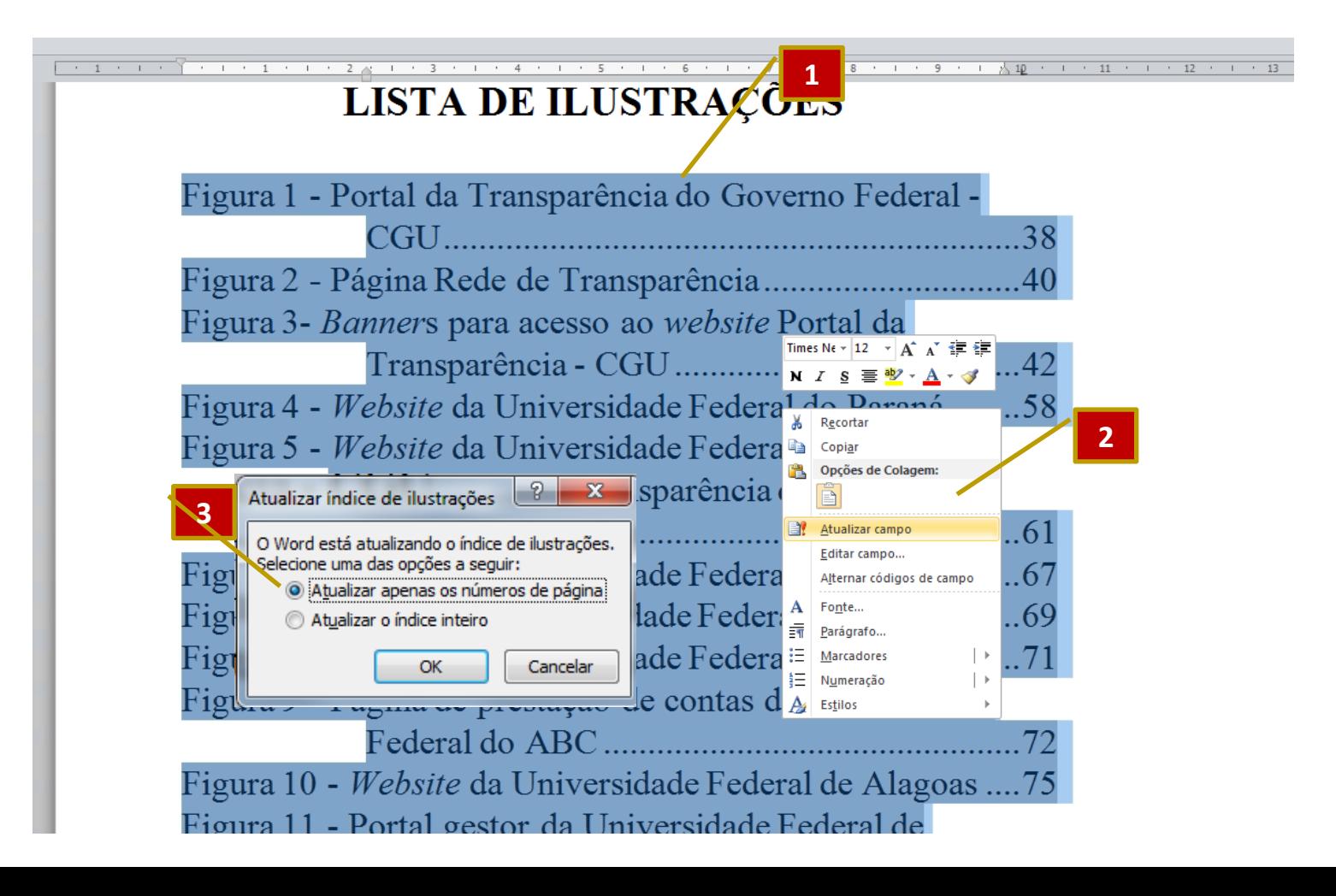

### **INSERINDO QUEBRA DE SEÇÃO**

- $\triangleright$  A quebra de seção permite trabalhar com formatos de páginas (retrato ou paisagem), formas de numeração (ausência ou presença dos números), cabeçalhos ou rodapés diferenciados em partes do trabalho, etc.
- Geralmente as quebras de seções são utilizadas nas seções prétextuais (capa, folha de rosto, folha de aprovação/certificação) para que não apareça o número de páginas, conforme preconiza a NBR 14724/2011.
- As seções podem ser independentes e diferenciadas, bastando serem definidas.

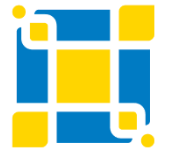

### **INSERINDO QUEBRA DE SEÇÃO**

Posicione sempre o cursor no final da página onde você quer quebrar a seção.

- 1 Clique na Aba "Layout da Página".
- 2 Clique em "Quebras".
- 3 Selecione a opção "Próxima Página".

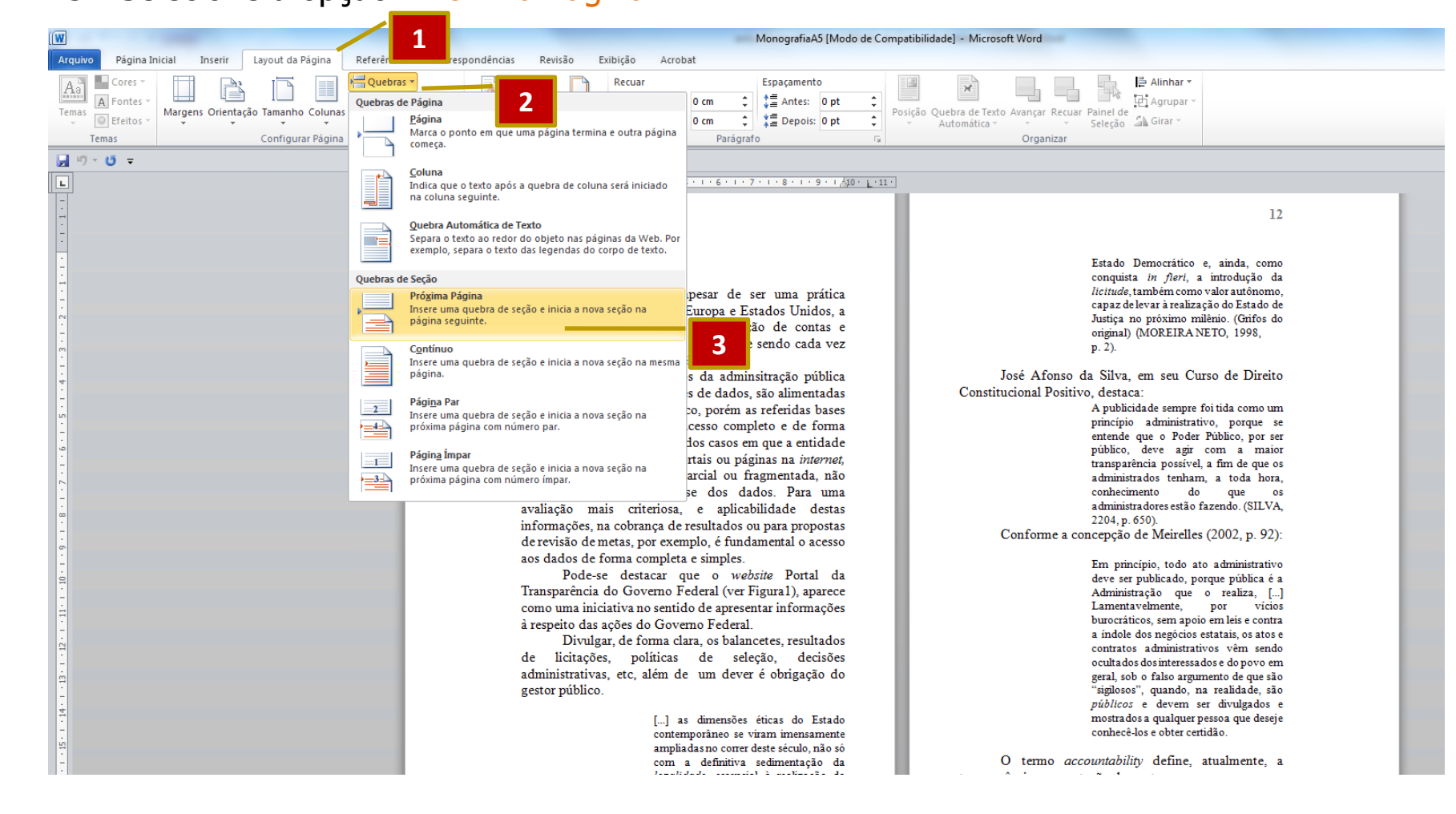

#### **IMPORTANTE: DESVINCULAR CABEÇALHO/RODAPÉ**

1 - Em seu trabalho dê um duplo clique no cabeçalho. O texto vai ficar "claro" e o destaque será para o cabeçalho/rodapé. A aba "Ferramentas de Cabeçalho e Rodapé" será habilitada.

2 - Verifique se o botão "Vincular ao Anterior" está destacado. Isto indica que os cabeçalhos estão desvinculados.

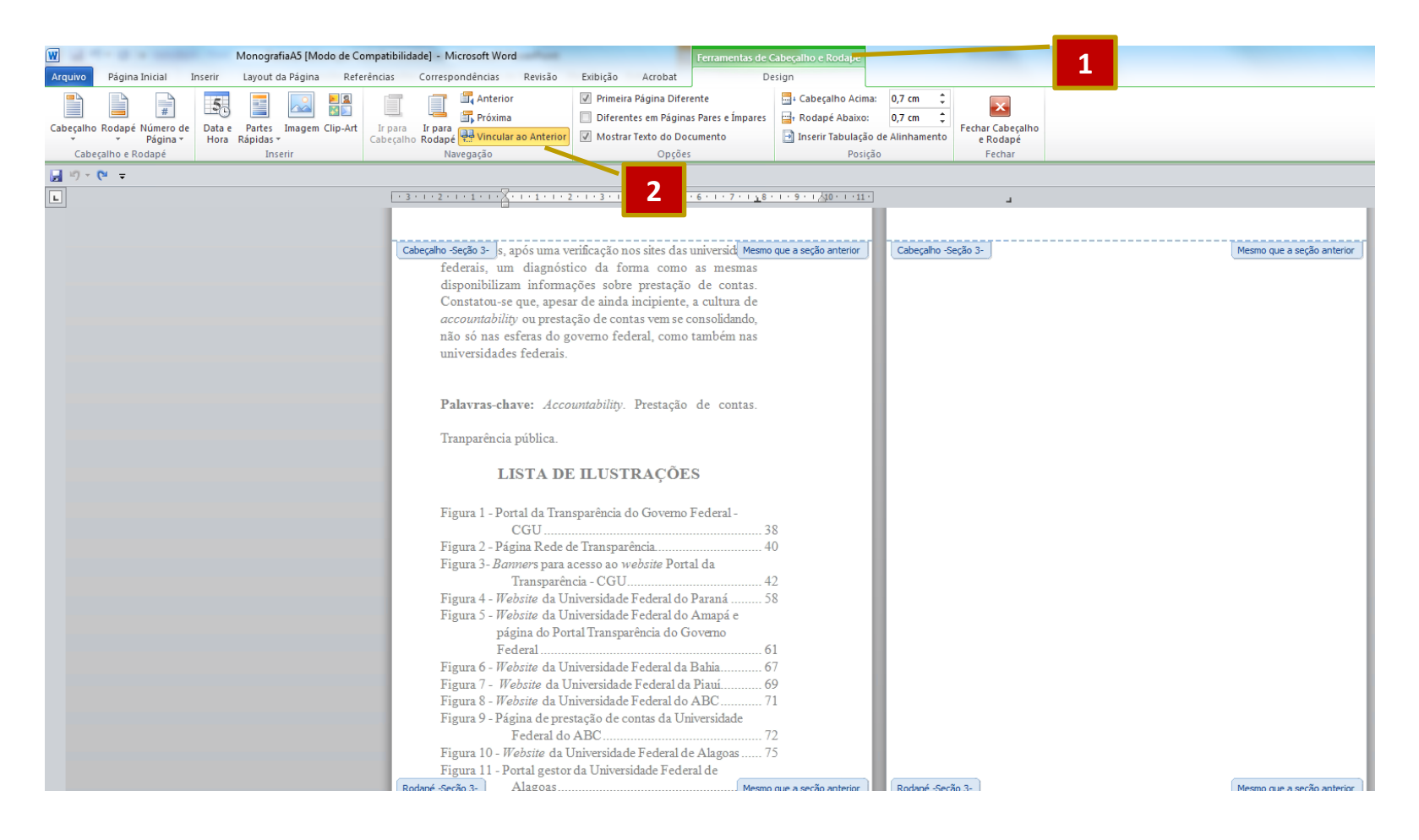

# **NÚMEROS DE PÁGINAS**

- De acordo com a NBR 14724/2011, a **contagem do número** de página inicia na **folha de rosto** dos trabalhos acadêmicos, mas os números somente deverão **aparecer a partir da Introdução**.
- A numeração deve aparecer no canto superior direito da folha, **a 2 cm da borda superior**, ficando o último algarismo a **2 cm da borda direita** da folha.

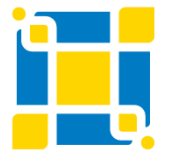

#### **NÚMEROS DE PÁGINA**

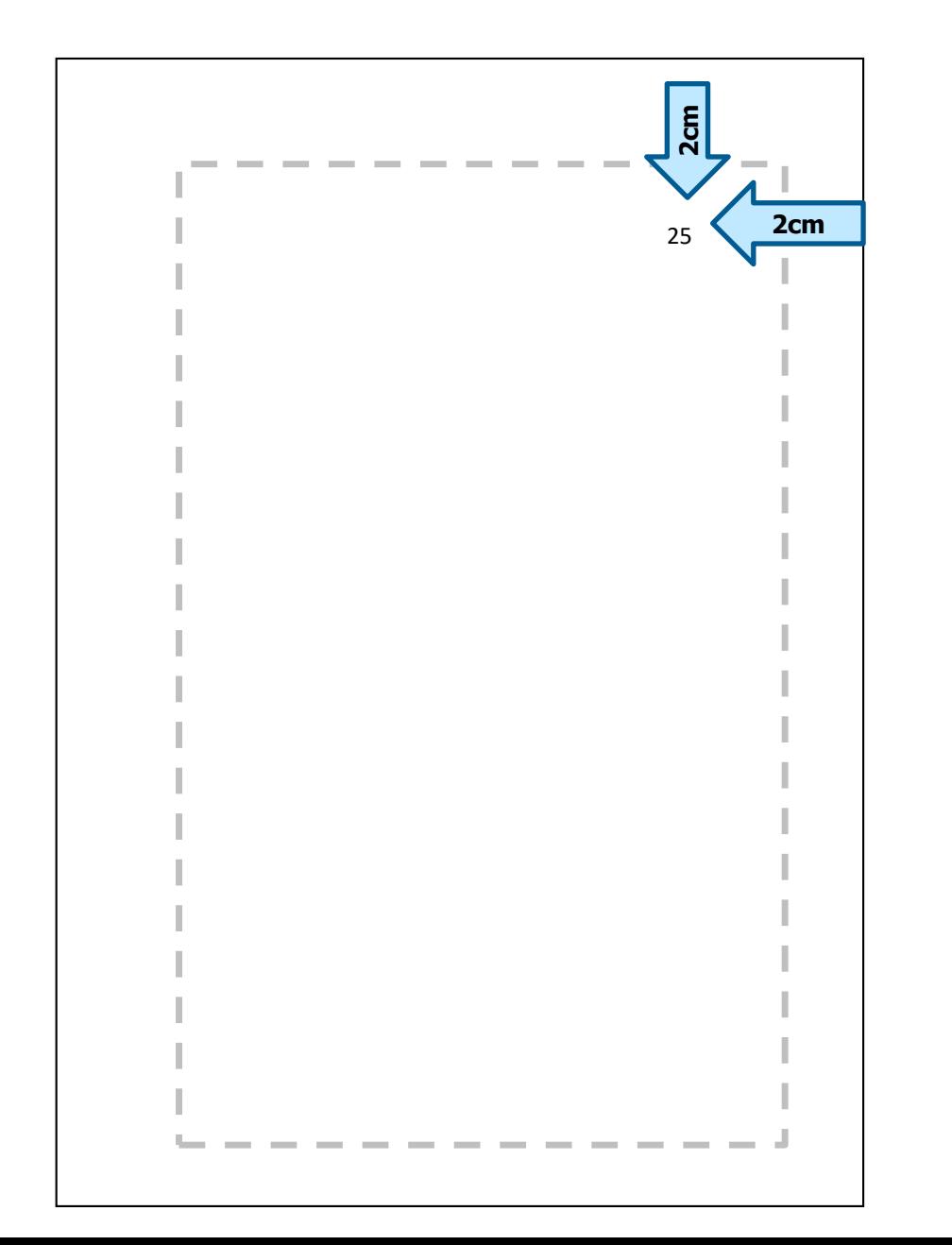

## **INSERINDO O NÚMERO NAS PÁGINAS**

- 1 Coloque o cursor em uma página ímpar. Clique na Aba "Inserir"
- 2 Clique na botão "Número de Página".
- 3 Escolha a opção "Início da Página" e (4) a posição em que o número vai aparecer.

![](_page_23_Picture_4.jpeg)

### **INSERINDO O NÚMERO NAS PÁGINAS**

- 1 Ainda na aba "Inserir" clique novamente no botão "Número de Página".
- 2 Selecione a opção "Formatar Números de Página".
- Editoração de trabalhos acadêmicos usando as ferramentas do Word. da página. 3 - Na caixa de texto "Formatar número de página" indique no campo "Iniciar em:" o número

![](_page_24_Picture_4.jpeg)

### **FORMATANDO NOTA DE RODAPÉ**

Na aba "Página inicial" selecione "Parágrafo".

1 - Na caixa "Parágrafo" clique na aba "Recuos e espaçamento".

2 - Selecione o texto do rodapé e em "Alinhamento" selecione a opção "Esquerda".

3 - Em "Especial" selecione a opção "Deslocamento" e em "Por:" digite **0,2 cm**.

4 - Em "Espaçamento entre linhas" selecione a opção "Simples".

Após esses passos o expoente do rodapé ficará destacado.

![](_page_25_Picture_106.jpeg)

XXXXXXXXXXXXXXXXXXXXXXXXXXXX

#### **IMPORTANTE: Lembre-se que o tamanho da fonte do rodapé é 10.**

## **IMPRESSÃO FRENTE E VERSO**

Caso você, precise imprimir o seu trabalho, siga as instruções de configuração das margens de conforme slides anteriores.

- 1 No item "Várias páginas", selecione a opção "Margem espelho".
- 2 Em "aplicar a", selecione a opção "No documento inteiro".

![](_page_26_Picture_153.jpeg)

#### 1 INTRODUÇÃO

As orientações aqui apresentadas são baseadas em um conjunto de normas elaboradas pela ABNT. Além das normas técnicas, a Biblioteca também elaborou uma série de tutoriais, guias, templates os quais estão disponíveis em seu site, no endereço http://portal.bu.ufsc.br/normalizacao/.

Paralelamente ao uso deste template recomenda-se que seja utilizado o **Tutorial** de **Trabalhos Acadêmicos** *(disponível* link neste https://repositorio.ufsc.br/handle/123456789/180829) e/ou que o discente participe das capacitações oferecidas da Biblioteca Universitária da UFSC.

Este template está configurado apenas para a impressão utilizando o anverso das folhas, caso você queira imprimir usando a frente e o verso, siga as orientações disponíveis no arquivo "Tutorial de formatação de trabalhos acadêmicos, usando o WORD".

# **IMPRESSÃO FRENTE E VERSO**

1- Ainda na caixa "Configurar página" selecione a opção "Layout" 2- Habilite a opção "Diferente em páginas pares e ímpares".

![](_page_27_Picture_31.jpeg)

# **IMPRESSÃO FRENTE E VERSO**

Para que os elementos pré-textuais, saiam sempre nas páginas da frente, é necessário inserir quebras de seção ímpar.

- 1 Em layout da página, selecione a opção "Quebras".
- 2 Selecione a opção "página ímpar".

Repita esse processo no final da página de cada elemento pré-textual.

![](_page_28_Picture_5.jpeg)

linhas é simples e o tamanho da fonte é 12. Abaixo do resumo, informar as palavraschave (palavras ou expressões significativas retiradas do texto) ou, termos retirados de thesaurus da área. Deve conter de 150 a 500 palavras. O resumo é elaborado de acordo com a NBR 6028.

Palavras-chave: Palavra-chave 1. Palavra-chave 2. Palavra-chave 3.

### **INSERINDO O NÚMERO NAS PÁGINAS**

Caso seja necessário imprimir o trabalho usando frente e verso das folhas, é necessário inserir a numeração nas páginas ímpares e depois nas pares.

O procedimento de inserção é o mesmo usado anteriormente, mas é necessário ativar o cabeçalho dando um duplo clique próximo à numeração e selecionar a opção (1) "Diferentes em Páginas Pares e Ímpares".

2 - Na caixa "Cabeçalho acima" digite **2 cm** e na caixa "Rodapé abaixo digite **2 cm**.

3 - Não esqueça de formatar os números para aparecerem **no canto superior esquerdo** no caso das **páginas pares** e no canto **superior direito** no caso das **páginas ímpares**.

![](_page_29_Picture_5.jpeg)

#### **NÚMEROS DE PÁGINAS**

![](_page_30_Figure_1.jpeg)

### **TRANSFORMANDO O ARQUIVO EM PDF/A**

- padrão ISO que abordou a crescente necessidade de manter as O PDF/A, também conhecido como ISO 19005-1, foi o primeiro informações armazenadas em documentos eletrônicos por longos períodos de tempo.
	- Os trabalhos acadêmicos, TCCs, dissertações e teses precisam ser depositados utilizando o padrão PDF/A.
	- > Para fazer a conversão do PDF para PDF/A clique [aqui](http://pdfa.bu.ufsc.br/)
	- $\triangleright$  Para fazer a conversão do Word pra PDF/A clique [aqui](http://www.repositorio.ufsc.br/formatos-de-arquivos/conversor-pdf-para-pdfa/)

![](_page_31_Picture_5.jpeg)

![](_page_32_Picture_0.jpeg)

# **Obrigado(a)!**

# **Dúvidas e informações**

# **ref.bu@contato.ufsc.br Fone: 3721-6470**

# **Competência em Informação e Suporte à Pesquisa**

**Elaborado por:** Madja Garcia Pereira da Silva

#### **Última atualização: Abr/2021**

Atualizado por: Crislaine Zurilda Silveira Edson Gavron Juliana Gulka Karyn Munyk Lehmkuhl Sirlene Pintro

![](_page_33_Picture_4.jpeg)

**Biblioteca Universitária**

Biblioteca Central

Competência em Informação e Suporte à Pesquisa

![](_page_34_Picture_0.jpeg)

Como referenciar esta apresentação:

UNIVERSIDADE FEDERAL DE SANTA CATARINA. BIBLIOTECA UNIVERSITÁRIA. BIBLIOTECA CENTRAL. **Tutorial de formatação de trabalhos acadêmicos A4 utilizando o WORD**. Florianópolis: BU/UFSC, 2021. Disponível em: [https://repositorio.ufsc.br/handle/123456789/198045.](https://repositorio.ufsc.br/handle/123456789/198045)

Acesso em: XX XXX XXXX

![](_page_34_Picture_4.jpeg)

Esta apresentação está licenciada com uma [Licença Creative](http://creativecommons.org/licenses/by/4.0/) Commons - Atribuição 4.0 Internacional.

Desde que atribua o devido crédito pela criação original, você tem o direito de:

**Compartilhar** — copiar e redistribuir o material em qualquer suporte ou formato;

**Adaptar** — remixar, transformar, e criar a partir do material para qualquer fim, mesmo que comercial.